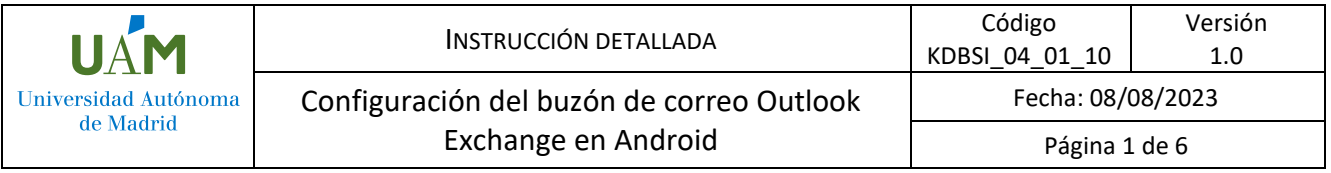

# **Configuración de buzón de correo Outlook Exchange en Android**

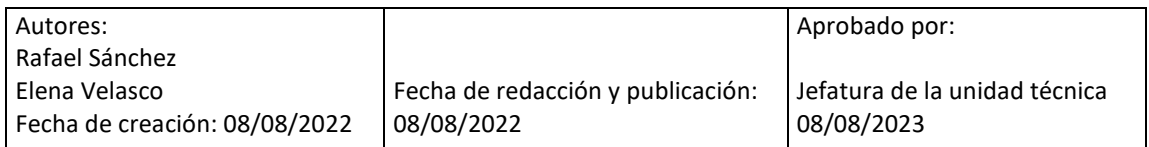

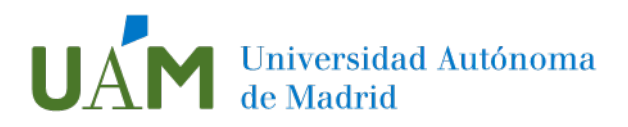

## $\mathsf{\acute{I}}\mathsf{NDICE}$

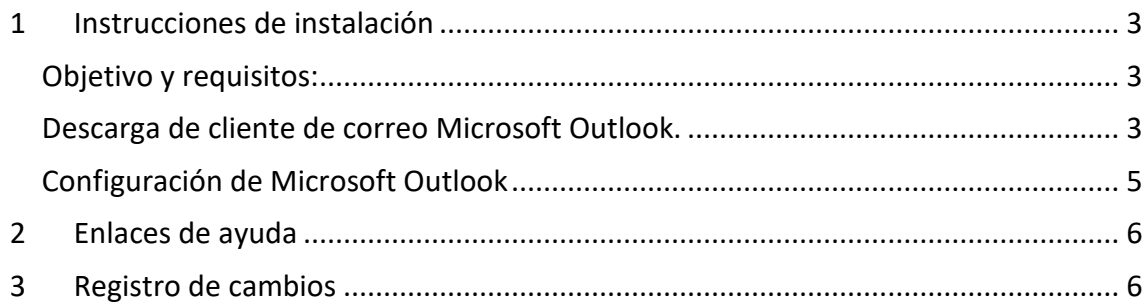

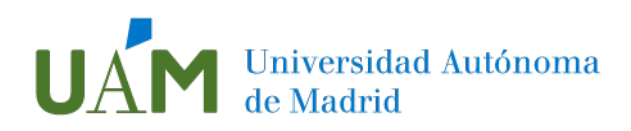

## <span id="page-2-0"></span>1 Instrucciones de instalación

#### <span id="page-2-1"></span>Objetivo y requisitos:

Este procedimiento tiene como objetivo proporcionar orientación sobre la configuración de la cuenta tipo Exchange del correo institucional de la UAM en el programa Outlook para Android.

Requisitos necesarios para realizar la configuración: Disponer de la cuenta corporativa de la UAM. Disponer del programa *Outlook* instalado en el dispositivo con el sistema operativo Android.

Requisitos mínimos exigidos por el fabricante: [Ver detalles](#page-5-0) 

Para configurar una cuenta en un dispositivo Android se requiere, en primer lugar, la instalación y configuración de un programa de multifactor de autenticación.

Tecnologías de la Información aconseja la instalación del programa de Autenticación Multifactor (*MFA*) que puede consultar en este enlace: [Guía de configuración MFA](https://www.uam.es/uam/media/doc/1606901884912/guia-detallada-para-la-configuracion-de-multifactor-de-autenticacion-en-la-uam.pdf)

Antes de proceder con la instalación de la aplicación de correo *Outlook* para dispositivos Android, **debe verificar que el** *MFA* **se encuentre activo y funcionando correctamente**, siguiendo los pasos de la guía de configuración de *MFA*.

#### <span id="page-2-2"></span>Descarga de cliente de correo Microsoft Outlook.

- 1.1. Si quiere usar Outlook por primera vez, acceda a App Store, [descargue el pro](https://www.microsoft.com/es-es/microsoft-365/outlook-mobile-for-android-and-ios)[grama Microsoft Outlook](https://www.microsoft.com/es-es/microsoft-365/outlook-mobile-for-android-and-ios) e instálelo en su dispositivo.
- 1.2. Una vez descargada la aplicación pulse *Abrir* o *Actualizar*, según corresponda. Si la aplicación "*Portal de empresa Intune*" de Microsoft no está previamente instalada, el proceso le solicitará hacerlo.

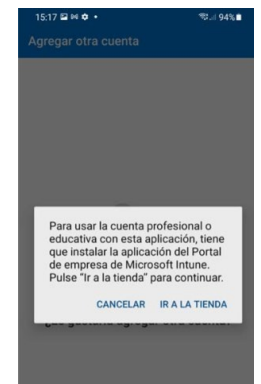

1.3. Proceda a instalar *Portal Empresa Intune* o agregar la cuenta de Microsoft Outlook según sea necesario.

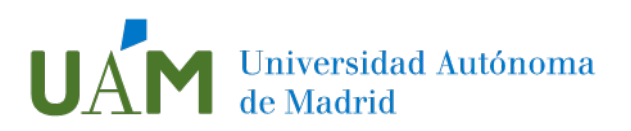

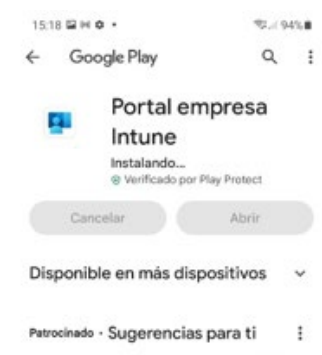

1.4. Se solicita el nombre de usuario y la contraseña de la cuenta de la Universidad Autónoma de Madrid (UAM) para registrarla en su dispositivo.

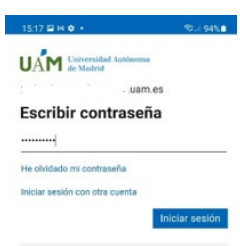

1.5. Inmediatamente después, se visualizará en la pantalla el mensaje de la aplicación de doble factor *MFA*.

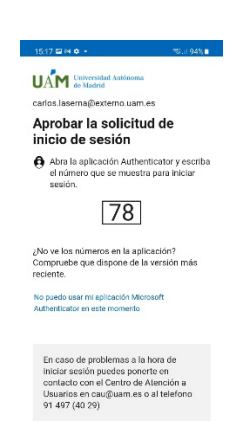

1.6. Una vez aprobado el acceso mediante la autenticación *MFA*, proceda a abrir *Outlook* para continuar con la configuración de la cuenta de correo de la UAM en la aplicación.

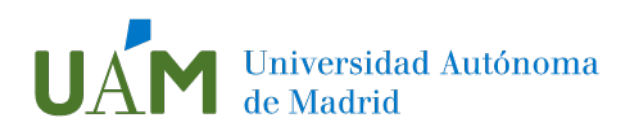

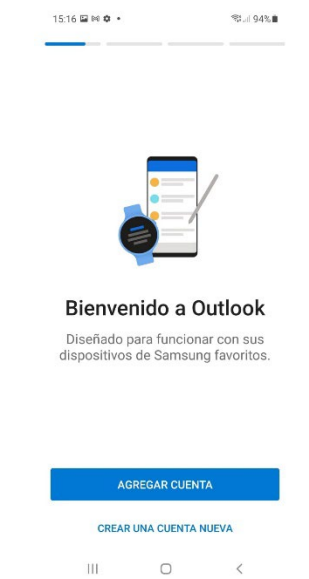

<span id="page-4-0"></span>Configuración de Microsoft Outlook

1.7. Pulse *Agregar cuenta*:

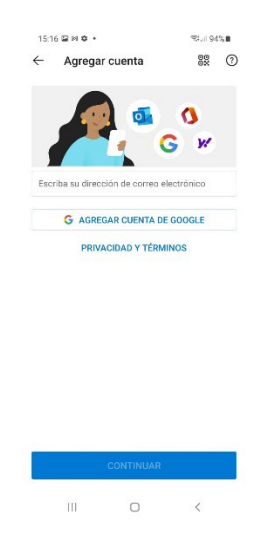

1.8. Rellene el nombre de usuario ID UAM con el formato nombre.apellido@uam.es:

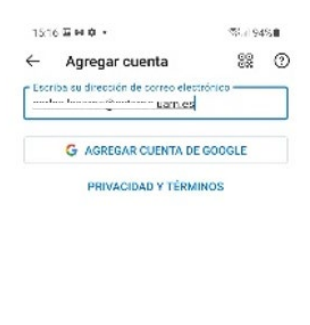

CONTINUAR

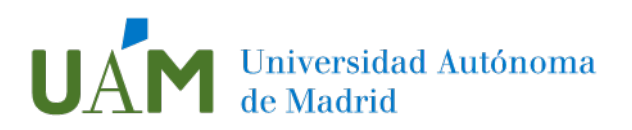

La cuenta se configurará automáticamente. A partir de este momento tendrá acceso al correo de la universidad con todas sus funcionalidades.

Como información adicional, le informamos que es posible agregar otras cuentas personales a la aplicación del correo electrónico.

## <span id="page-5-0"></span>2 Enlaces de ayuda

Para saber si el dispositivo iOS o Android puede ejecutar la aplicación de Outlook, consulte [requisitos del sistema.](https://products.office.com/office-system-requirements?ocid=oo_support_mix_marvel_ups_support_smcoutlook_inline)

## <span id="page-5-1"></span>3 Registro de cambios

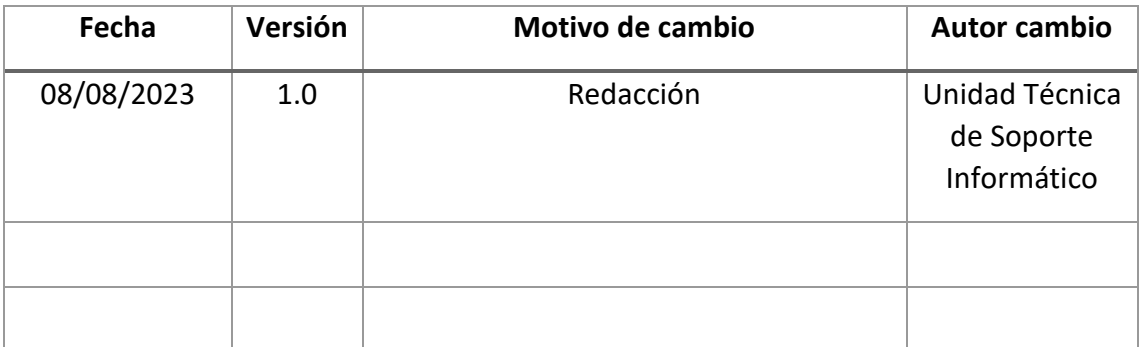